# FORMATION-ENLIGNE.CA

## Guide d'utilisation pour un administrateur de groupe

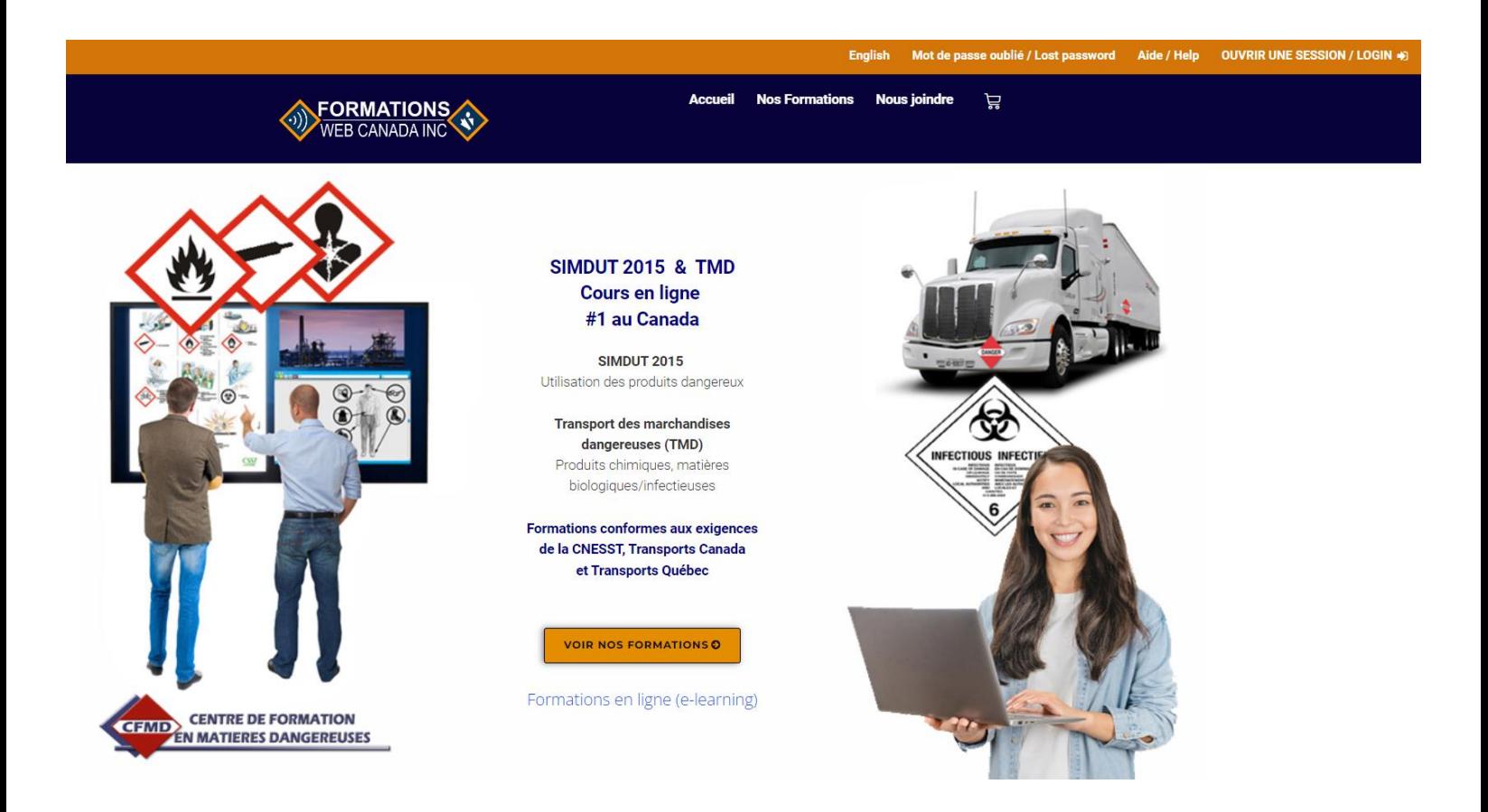

Ce document vous guidera pour procéder à l'achat de cours en ligne offerts par Formations-Web Canada Inc. Comme administrateur de groupe, vous pouvez ajouter ou supprimer des participants, voir la progression de chaque apprenant, imprimer ou télécharger le certificat après la réussite du cours.

Nous avons utilisé le cours SIMDUT comme exemple, mais la même procédure s'applique pour tous nos cours en ligne.

# TABLE DES MATIÈRES

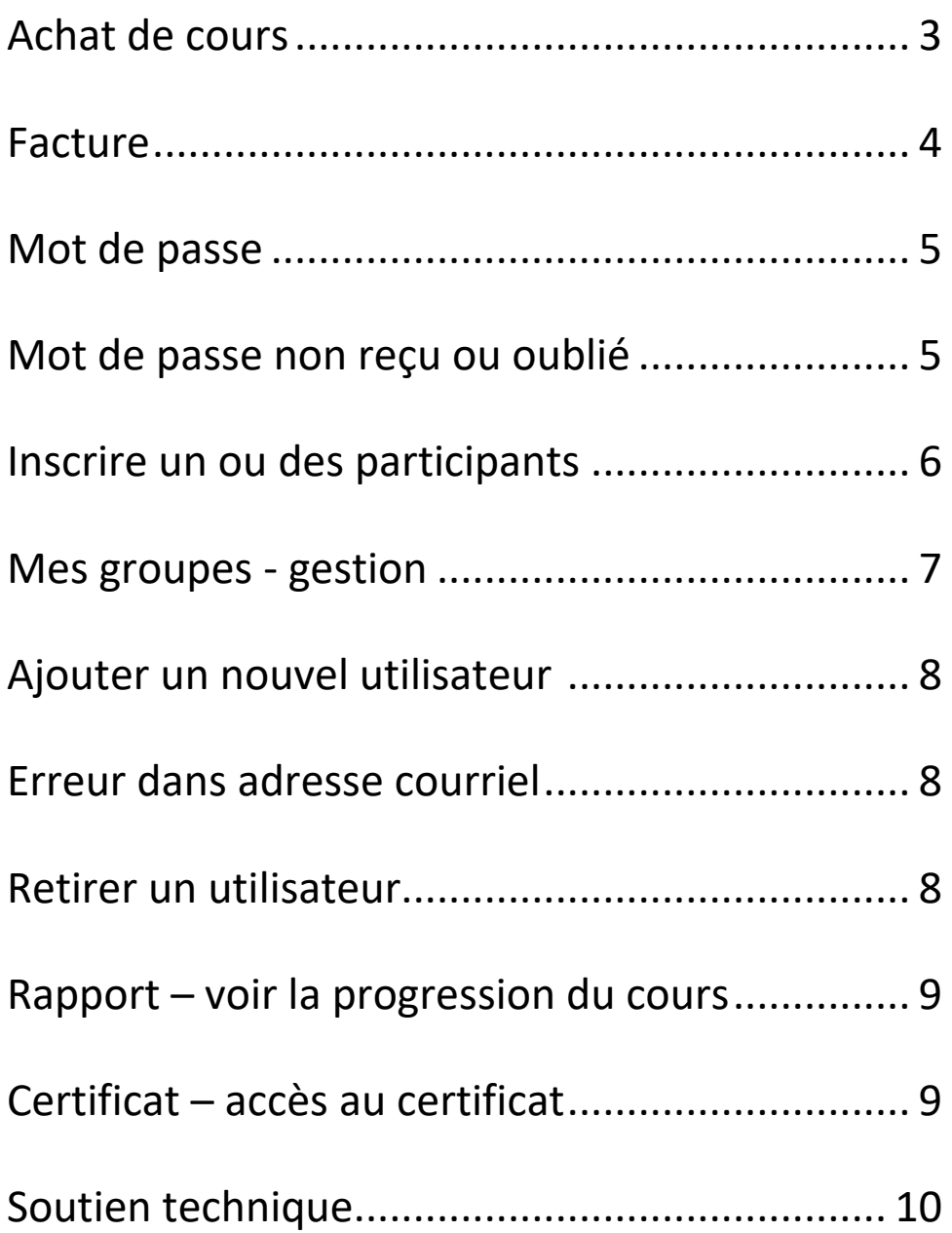

#### **Exemple : achat par une personne qui achète la formation pour une ou d'autres personnes**

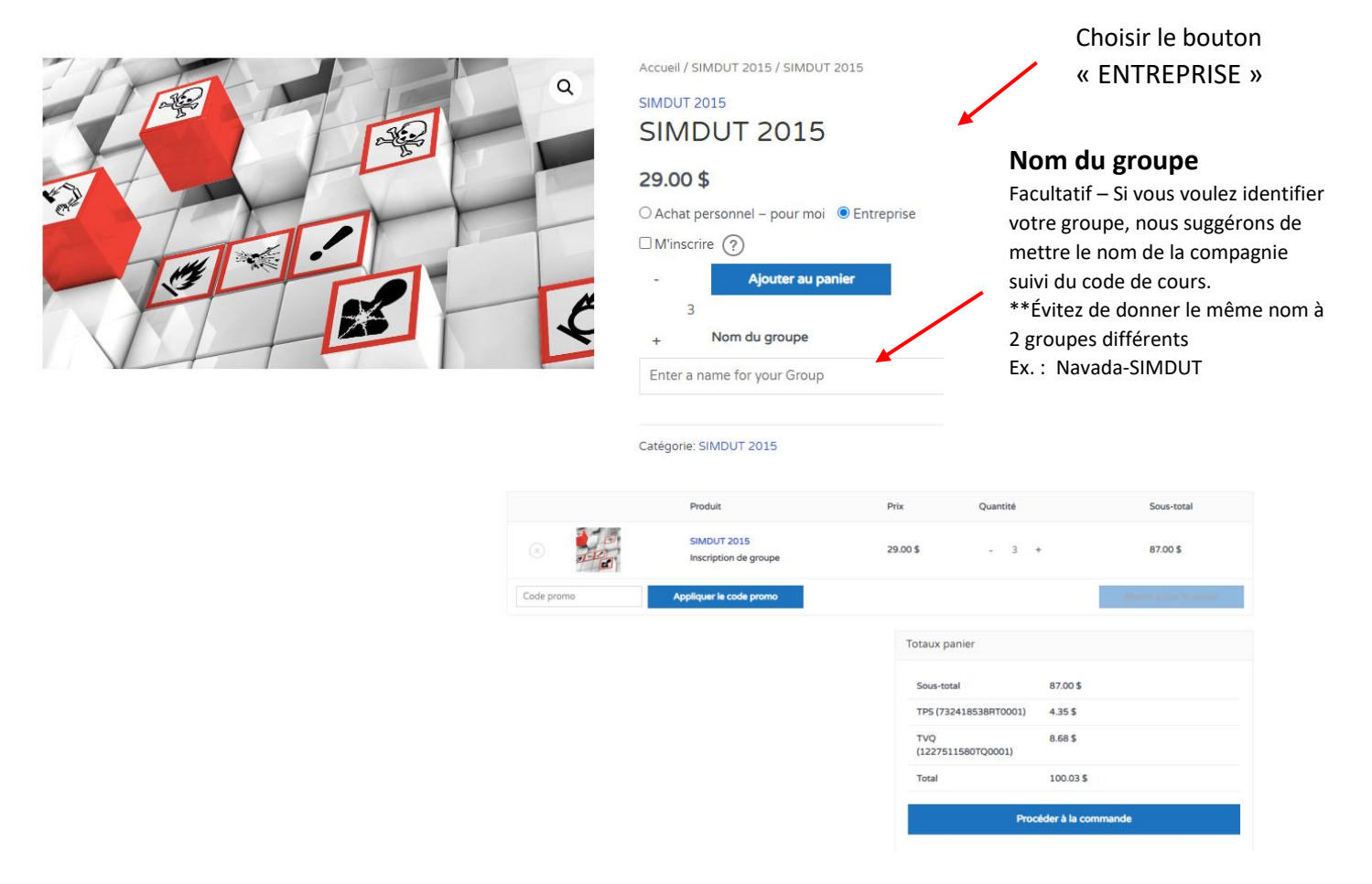

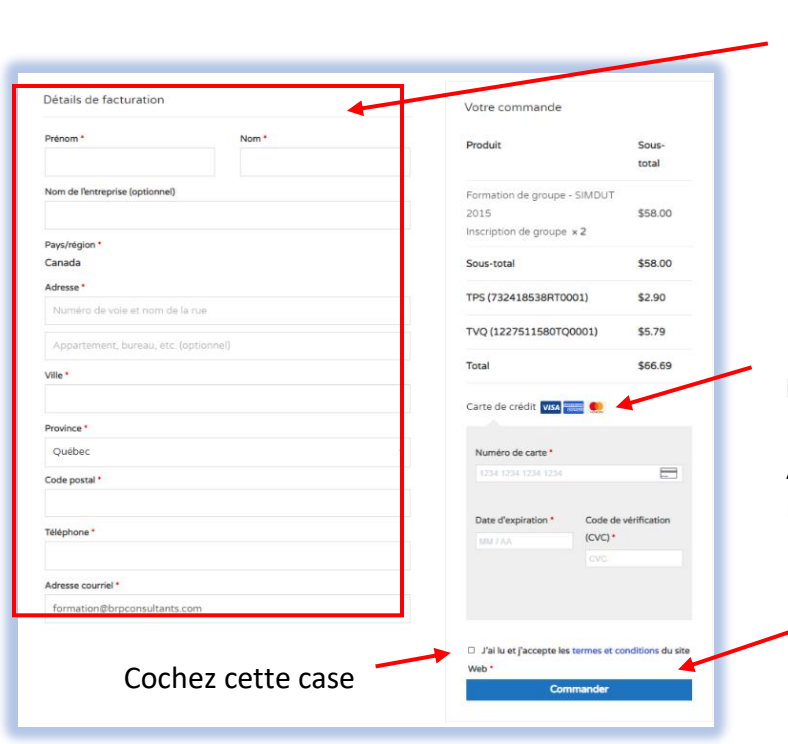

## **DÉTAILS DE FACTURATION**

Indiquer les coordonnées de la personne qui sera responsable de l'inscription des participants et de la gestion de ce compte. Dans la plateforme, elle sera nommée l'administrateur du groupe (leader).

Inscrivez les coordonnées de la carte de crédit – **Facturation possible pour achat de 500\$ et plus** Écrire à [support@formation-enligne.ca](mailto:support@formation-enligne.ca) Activation du cours après la réception du paiement. Paiement par chèque ou transfert bancaire seulement.

Cliquez sur « Commander »

#### **FACTURE**

Un courriel de confirmation de votre commande vous a été transmis. Vérifiez votre boîte de réception (ou vos pourriels). Cliquez sur le mot souligné : ici

Vous y avez également accès via votre session.

Confirmation de votre commande 13136 - Facture payée | Formations-Web Canada Inc.

Bonjour Linda,

Nous avons terminé de traiter votre command

Télécharger votre facture icc: ici

[Commande n°13136] (2022-08-08)

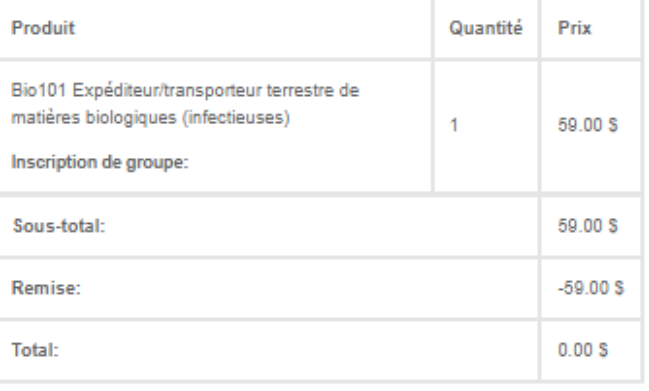

## **FACTURE** pdf :

Visible sous l'onglet « Mes factures »

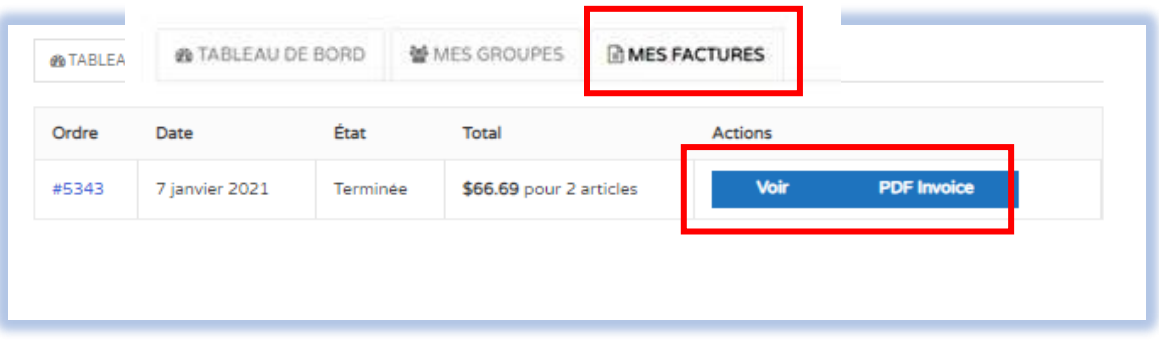

## **MOT DE PASSE**

Le mot de passe vous a été envoyé par courriel. Le titre du courriel est :

## Cours en ligne – Accès à votre compte sur Formations-Web Canada Inc.

Si vous ne l'avez pas reçu dans votre boîte de réception, vérifiez vos pourriels (aussi appelés : spam, indésirables, junk e-mail).

## **MOT DE PASSE NON REÇU ou demande de réinitialisation**

**Voir vos pourriels** (courriels indésirables, spam, junk e-mail) – avec les puissants systèmes de sécurité, bien souvent, le courriel transmis par Formations-Web Canada Inc. se retrouve dans ce dossier.

Si vous êtes un organisme public ou gouvernemental ou autre grande entreprise, demandez à votre technicien information d'ajouter notre nom de domaine dans votre système : **@formation-enligne.ca**

Pour obtenir un nouveau mot de passe, aller sur le site [https://formation-enligne.ca](https://formation-enligne.ca/)

### Cliquez sur : **Mot de passe oublié / Lost password**

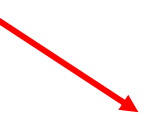

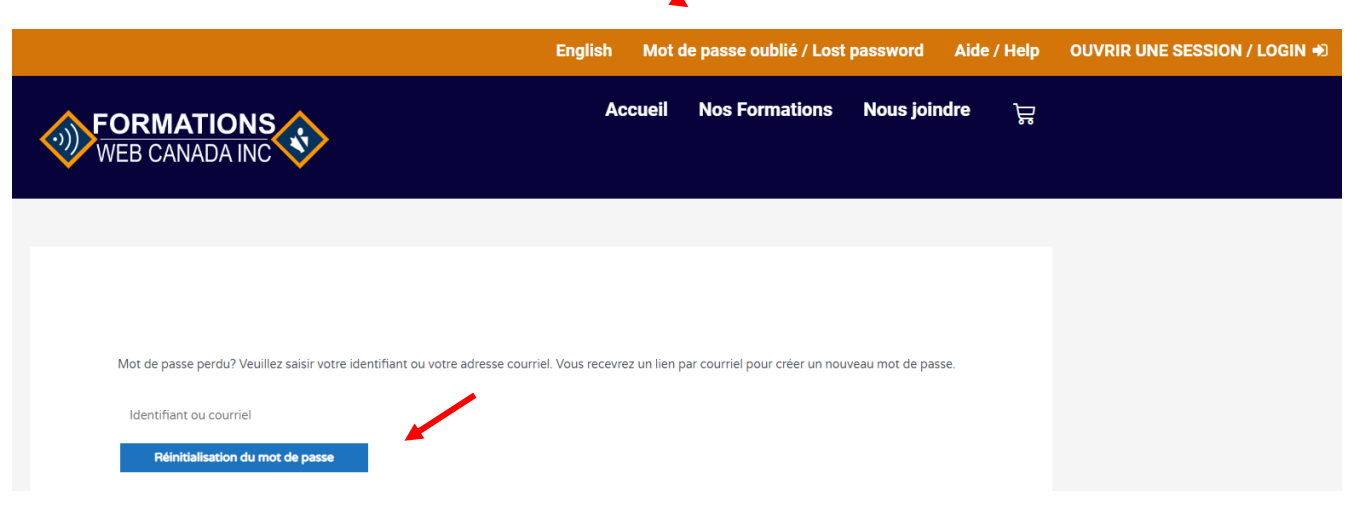

#### **INSCRIPTION DES PARTICIPANTS**

Après avoir effectué votre achat, vous verrez ce message affiché à votre écran.

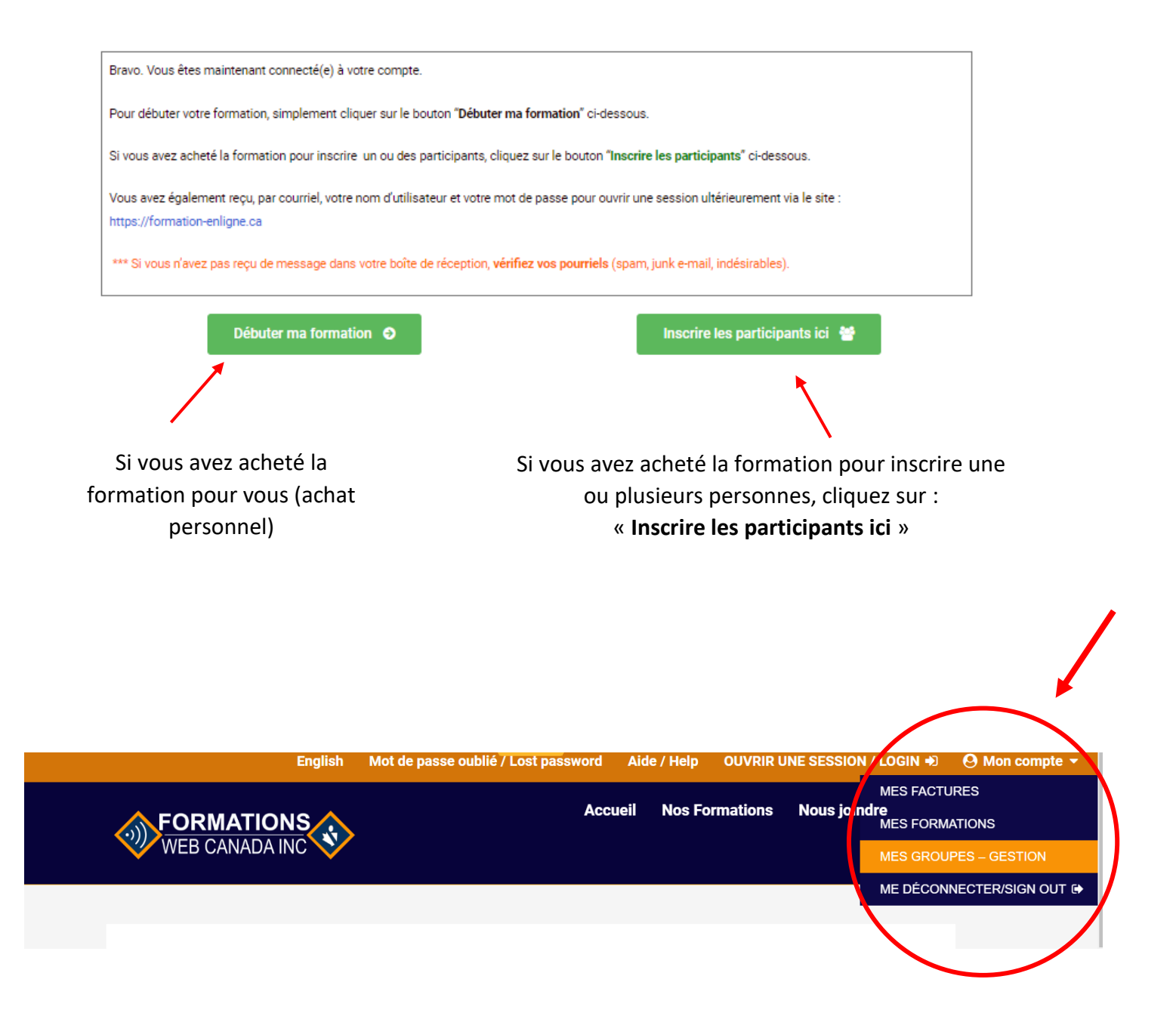

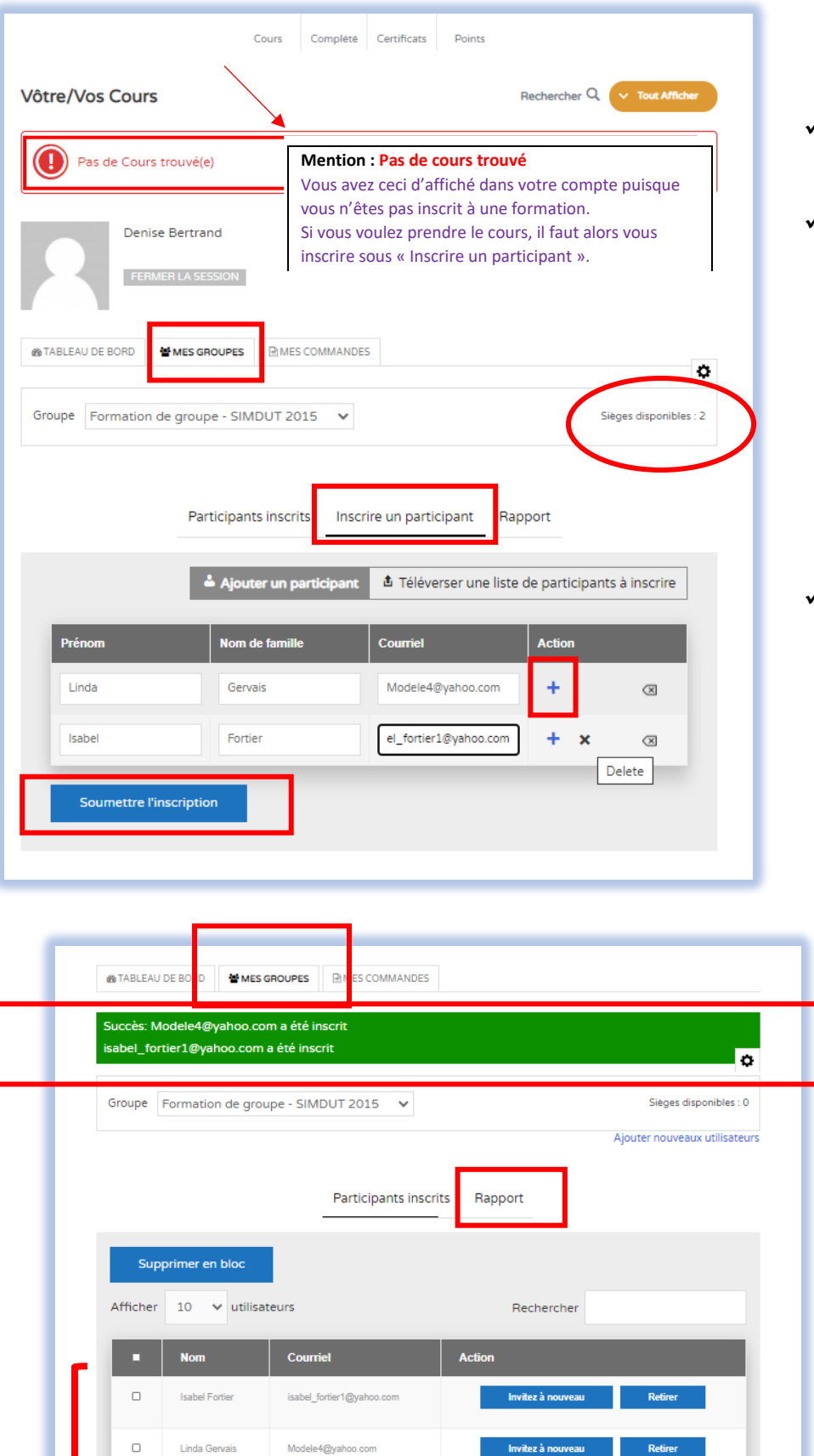

#### **« MES GROUPES »**

- ✓ **Participants inscrits**
- ✓ **Inscrire un participant** C'est sous cet onglet que vous allez inscrire vos participants)

Sous la colonne « Action », il y a

le signe « **+** ». Vous cliquez dessus pour ajouter une deuxième ligne, et ainsi de suite.

## ✓ **Rapport**

Vous pouvez voir la progression du cours par participant et télécharger son certificat – en sur l'icône représenté par ce pictogramme

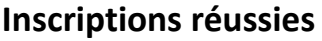

Showing 1 to 2 of 2 entries

Previous

 $\,$  1  $\,$ 

 ${\sf Next}$ 

#### **AJOUTER UN NOUVEL UTILISATEUR**

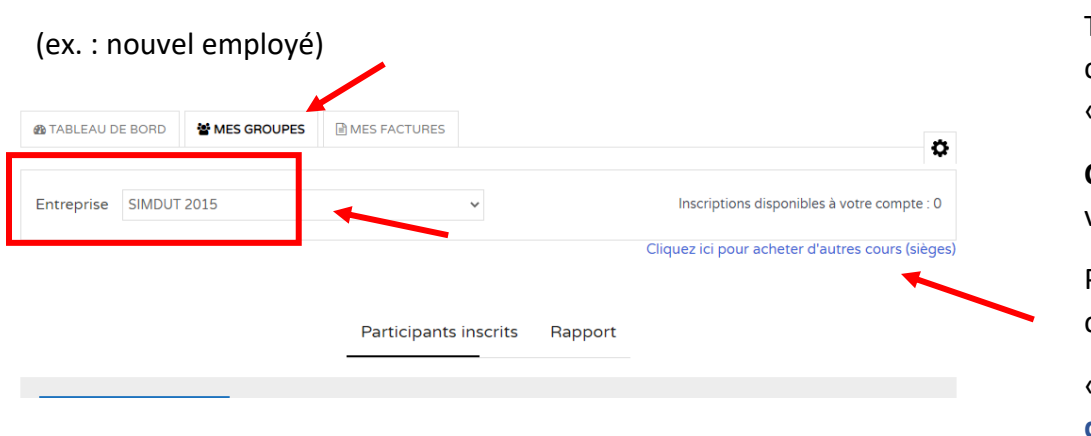

Toujours via votre compte, sous l'onglet « **Mes groupes** »,

**Choisir la formation** dont vous voulez voir le rapport

Pour acheter un nouveau cours :

« **Cliquez ici pour acheter d'autres cours (sièges)** »

## **ERREUR DANS L'ADRESSE COURRIEL lors de l'inscription**

Si vous avez fait une erreur dans le courriel d'une personne, dans votre compte, sous l'onglet « **Participants inscrits** », aller cliquez sur le bouton « **Retirer** », à la droite du nom de l'utilisateur à retirer.

Un courriel sera envoyé au soutien technique.

Si l'utilisateur n'a pas commencé le cours, un siège sera ajouté à votre compte. Cependant, si le cours est commencé ou terminé, aucun siège ne sera ajouté à votre compte.

La demande sera traitée dans un délai raisonnable, service non instantané. Vous pouvez appeler le service à la clientèle si vous n'avez pas de réponse dans les heures suivantes au 1-855-246-8330.

## **RETIRER UN UTILISATEUR DE VOTRE GROUPE**

À utiliser lorsque :

- un employé quitte l'entreprise ou
- vous désirez retirer cette personne du groupe ou
- vous avez inscrit la mauvaise adresse courriel

#### Cliquez sur « **RETIRER** ».

Un courriel nous sera acheminé automatiquement. *Service non instantané.* Nous le retirerons et vous assignerons un nouveau siège si le cours n'est pas commencé.

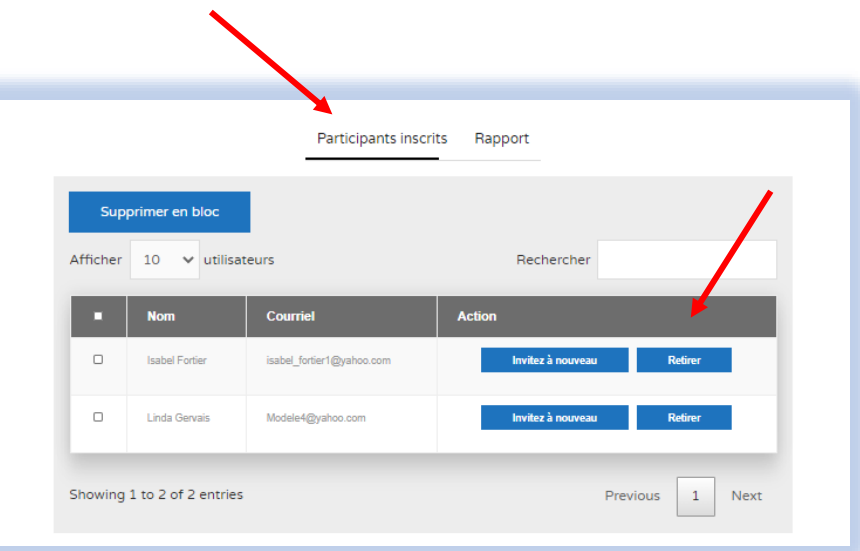

- 1. « **Rapport** »
- 2. Sous rapport, vous voyez la progression du cours, par personne.
- 3. Après la réussite du cours, vous pouvez **imprimer le certificat**.

Cliquez sur l'icône

## 4. **Sauvegarder le certificat sur votre ordinateur.**

Les données de la plateforme en ligne sont effacées après 1 an la complétion du cours. L'utilisateur/leader/client sont responsables de la sauvegarde du certificat.

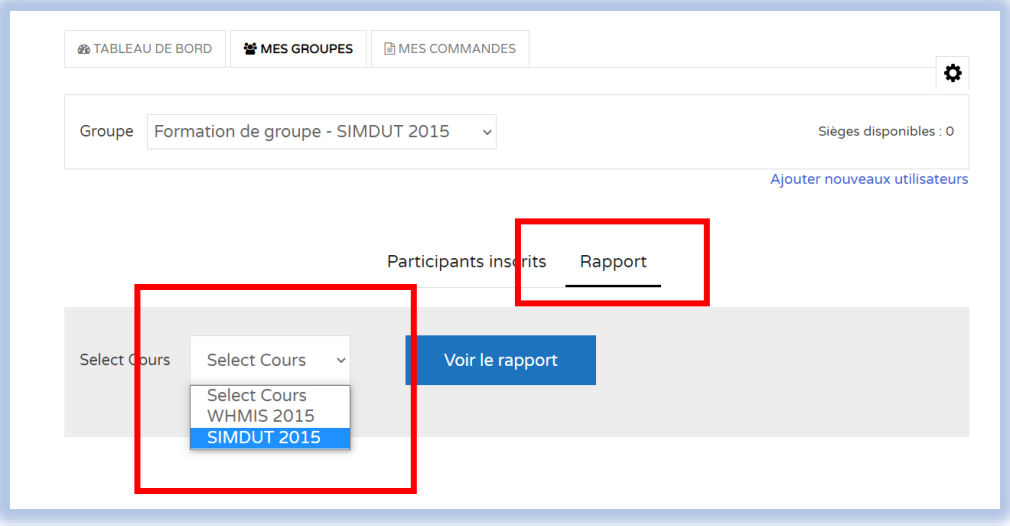

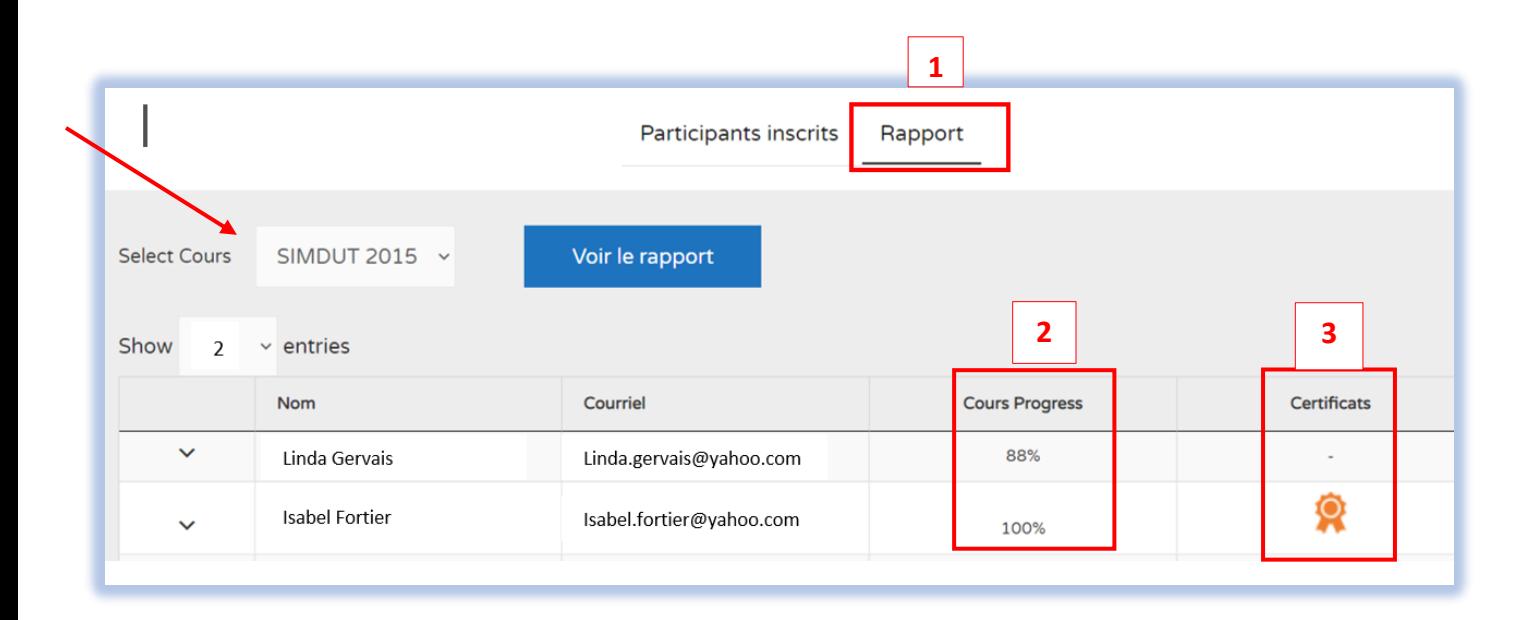

## **SOUTIEN TECHNIQUE**

- Problème avec le système
- La formation est bloquée après 3 échecs (tentatives)

#### **Après 3 tentatives (moins de 75%), le système bloque la formation**.

N'aller pas acheter une autre formation. La formation ne sera pas disponible tant que Formationenligne ne l'aura pas débloquée (elle est reliée au courriel du participant).

L'utilisateur doit écrire un courriel à [support@formation-enligne.ca](mailto:support@formation-enligne.ca) pour qu'un technicien débloque le cours.

Indiquer comme sujet « Cours bloqué » avec son nom et le courriel utilisé pour le cours.

Des frais de 50% sur le prix régulier peuvent s'appliquer au 2<sup>e</sup> déblocage. Un technicien efface le cours de l'utilisateur pour acheter à nouveau la formation, avec le code promo qui transmis par courriel. Code promo applicable pour l'achat de cette formation seulement, à la personne qui a échoué. Non transférable.

Nous vous remercions d'avoir choisi

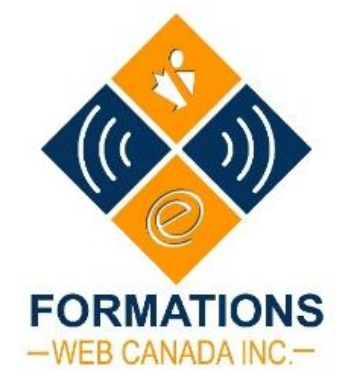